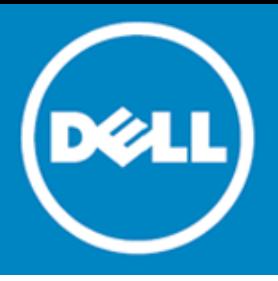

# **What's new in Active Administrator™ 7.0**

#### **May 2014**

Active Administrator™ 7.0 is the upcoming release of Dell™ Software's complete solution for managing Microsoft® Active Directory® security auditing, delegation, GPOs, accounts, recovery, and health. The enhancements in version 7.0 include a completely new interface and user experience, improved performance and support for Windows Server 2012 R2 and Windows 8.1. This document provides a highlight of these improvements.

This document highlights key features new in this release. For more information about these or any features, see the Active Administrator 7.0 User Guide.

- [Unified console](#page-0-0)
- [Performance improvements](#page-0-1)
- [Domain controller management](#page-1-0)
- [Delegation wizard and status](#page-1-1)
- [Account expiration](#page-1-2)
- **[Active Directory search](#page-1-3)**
- **[Quick tasks](#page-1-4)**
- [User logon activity screen](#page-1-5)
- [Dashboard charts](#page-2-0)

# <span id="page-0-0"></span>**Unified console**

In Active Administrator 7.0, there is now one unified console that incorporates almost all the functionality previously made available through the server console. The server console — AA Server Manager available from the Start menu — is now a lightweight utility whose main functions are service and licensing management.

The main console navigation tree is two-tiered. The main functional areas of the console, such as Security and Delegation, are root nodes on the navigation tree, which provide at-a-glance status information of various subfunctions. The sub-functions, such as Active Templates or Password Policies, are presented as second-tier nodes in the navigation tree.

Each main functional area has a landing page that presents an overview of each sub-function in active tiles. You can choose to access sub-functions by clicking an active tile or choosing from the navigation tree.

# <span id="page-0-1"></span>**Performance improvements**

In Active Administrator 7.0, Active Directory object information, once acquired, is cached in memory for 30 for minutes, after which the cache item is marked as dead. Every two minutes the cache store is locked and all cache items marked as dead are deleted. These default time values can be altered by modifying the appropriate registry settings.

### <span id="page-1-0"></span>**Domain controller management**

With the new DC Management module, you can select the specific domain controller through which all operations will be performed, manage its services, and monitor its status, performance metrics, and event logs to identify potential issues or trends before they become critical.

Also, through the Domain Controller tool bar, which appears on various pages, you can easily add or remove domain controllers, switch to another domain controller, connect through remote desktop, and reboot the domain controller.

## <span id="page-1-1"></span>**Delegation wizard and status**

A new Active Template Delegation Wizard lets you choose multiple delegation paths in a single path and set delegations to apply automatically, as well as expire automatically, at a set date. You can access the new delegation wizard from the Security and Active Template areas of the Security & Delegation module.

Also accessible in the Security & Delegation module is a related new feature Delegation Status, which provides a unified and sortable view of the Active Template, the security principal, path, and status of all delegations.

### <span id="page-1-2"></span>**Account expiration**

With the new Account Expiration feature in the Security & Delegation module, you can configure daily email notifications of pending account expirations, as well as preview all accounts in the selected domain(s) that will expire by the user-defined threshold.

# <span id="page-1-3"></span>**Active Directory search**

Active Administrator 7.0 now includes a universal search function that easily and efficiently enables you to locate any user, group, contact, computer, or Organizational Unit in a selected domain. Once the object is located, you can view its properties and perform management tasks appropriate to the object directly from the Search page. You can initiate Active Directory searches from both the Home page and the Search module.

# <span id="page-1-4"></span>**Quick tasks**

Accessible from the Home page, Quick Tasks are six of the most common tasks AD administrators perform. From this page, you can initiate a search for an Active Directory object, perform four different operations against user accounts (enable/disable, reset password, unlock, or add/remove from a group), or reset a computer account. Additionally, the most commonly performed Active Directory tasks are listed, which take you to the appropriate sub-function in the navigation tree.

# <span id="page-1-5"></span>**User logon activity screen**

The Workstation Logon Agent, which is deployed through group policy software installation, tracks both remote and interactive logons, logoffs, and lock/unlock events. In addition to the graphical display on the Dashboard, the new User Logon Activity sub-function in the Security & Delegation module provides a more detailed display of activity across the enterprise, including the details and history of each event. You can locate a user through the integrated search function, and, if required, disable a user account.

## <span id="page-2-0"></span>**Dashboard charts**

The dashboard provides a graphical summary of Active Directory data. With version 7.0, the dashboard now includes a count of domain computers, users, and groups of various scopes. The range of charts for audited events and notification alerts is expanded to help administrators identify trends that might otherwise have gone unnoticed. You also can now print the charts.

#### **© 2014 Dell Inc. ALL RIGHTS RESERVED.**

This guide contains proprietary information protected by copyright. The software described in this guide is furnished under a software license or nondisclosure agreement. This software may be used or copied only in accordance with the terms of the applicable agreement. No part of this guide may be reproduced or transmitted in any form or by any means, electronic or mechanical, including photocopying and recording for any purpose other than the purchaser's personal use without the written permission of Dell Inc.

The information in this document is provided in connection with Dell products. No license, express or implied, by estoppel or otherwise, to any intellectual property right is granted by this document or in connection with the sale of Dell products. EXCEPT AS SET FORTH IN THE TERMS AND CONDITIONS AS SPECIFIED IN THE LICENSE AGREEMENT FOR THIS PRODUCT, DELL ASSUMES NO LIABILITY WHATSOEVER AND DISCLAIMS ANY EXPRESS, IMPLIED OR STATUTORY WARRANTY RELATING TO ITS PRODUCTS INCLUDING, BUT NOT LIMITED TO, THE IMPLIED WARRANTY OF MERCHANTABILITY, FITNESS FOR A PARTICULAR PURPOSE, OR NON-INFRINGEMENT. IN NO EVENT SHALL DELL BE LIABLE FOR ANY DIRECT, INDIRECT, CONSEQUENTIAL, PUNITIVE, SPECIAL OR INCIDENTAL DAMAGES (INCLUDING, WITHOUT LIMITATION, DAMAGES FOR LOSS OF PROFITS, BUSINESS INTERRUPTION OR LOSS OF INFORMATION) ARISING OUT OF THE USE OR INABILITY TO USE THIS DOCUMENT, EVEN IF DELL HAS BEEN ADVISED OF THE POSSIBILITY OF SUCH DAMAGES. Dell makes no representations or warranties with respect to the accuracy or completeness of the contents of this document and reserves the right to make changes to specifications and product descriptions at any time without notice. Dell does not make any commitment to update the information contained in this document.

If you have any questions regarding your potential use of this material, contact:

Dell Inc. Attn: LEGAL Dept 5 Polaris Way Aliso Viejo, CA 92656

Refer to our web site [\(software.dell.com\)](http://software.dell.com/) for regional and international office information.

#### **Trademarks**

Dell, the Dell logo, and Active Administrator are trademarks of Dell Inc. Other trademarks and trade names may be used in this document to refer to either the entities claiming the marks and names or their products. Dell disclaims any proprietary interest in the marks and names of others.

#### **Legend**

**CAUTION: A CAUTION icon indicates potential damage to hardware or loss of data if instructions are not followed.**

**WARNING: A WARNING icon indicates a potential for property damage, personal injury, or death.**

**IMPORTANT NOTE**, **NOTE**, **TIP**, **MOBILE**, or **VIDEO:** An information icon indicates supporting information.Œ